#### SmartKitchen/Ceruus Oy Support: 1 (2) **smartkitchen.solutions** helpdesk@ioliving.com

## OHJE, ASETUKSET APN JA VERKKOVIERAILU

SMARTKITCHEN PUHELIN JA TABLETTI

### **Soracomin APN- ja verkkovierailuasetusten määrittäminen**

- 1. Sulje puhelin/tabletti
- 2. Aseta SIM-kortti paikalleen
- 3. Käynnistä puhelin/tabletti uudelleen
- 4. Asetukset  $\rightarrow$  Yhteydet  $\rightarrow$ Matkapuhelinverkot →
- a) Dataverkkovierailut päällä
- b) Yhteyspisteiden nimet →
- c) Lisää → Yhteyspiste (APN)

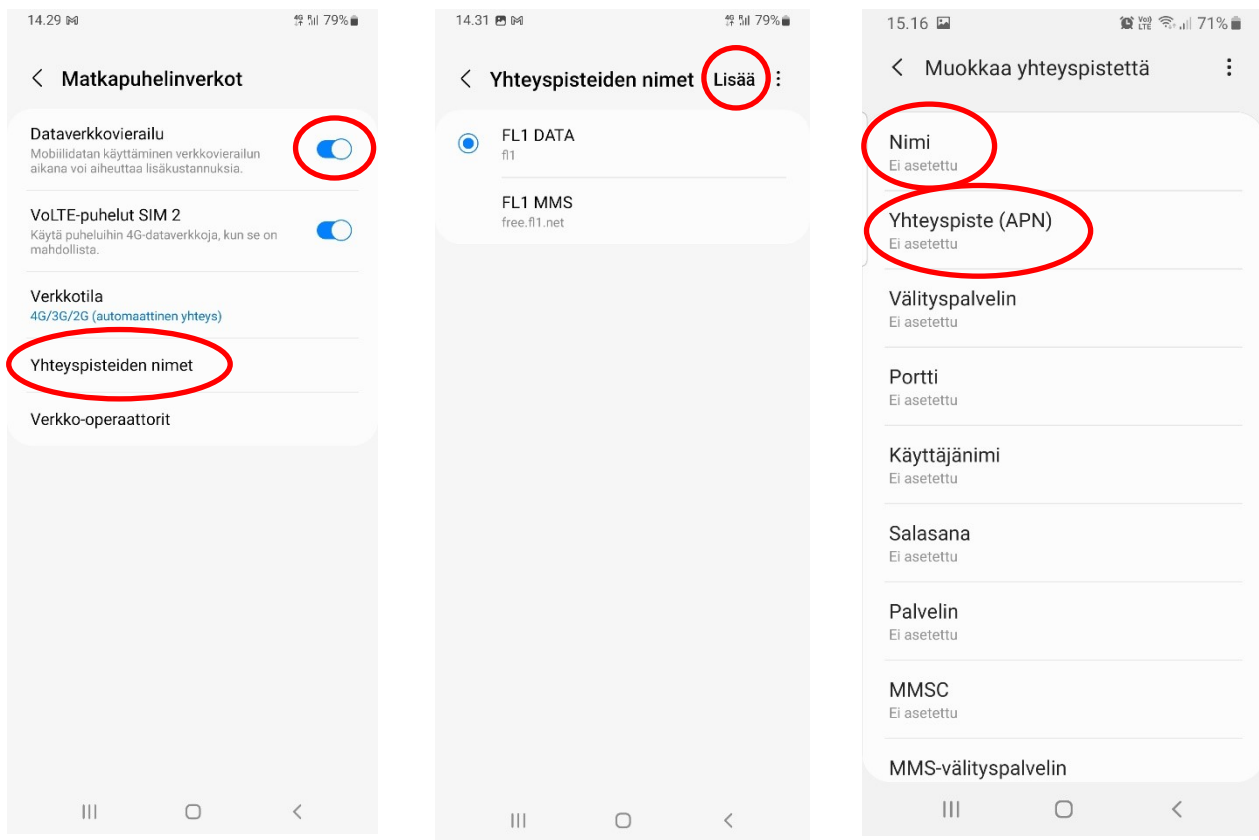

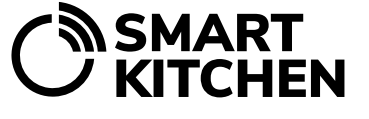

## OHJE, ASETUKSET APN JA VERKKOVIERAILU

# 、<br>> KITCHEN

SMARTKITCHEN PUHELIN JA TABLETTI

d) Nimi: Soracom → OK e) Yhteyspiste (APN): soracom.io → OK

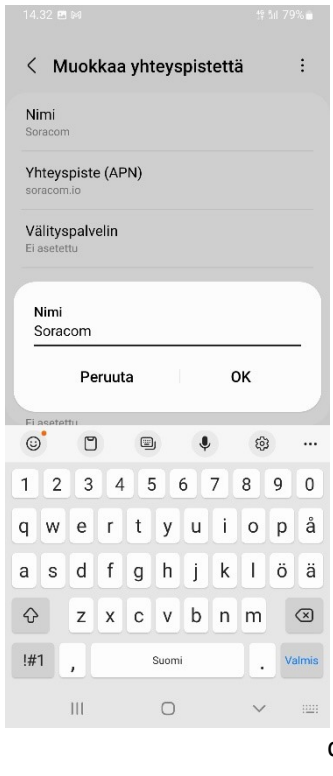

**修訂79%** 

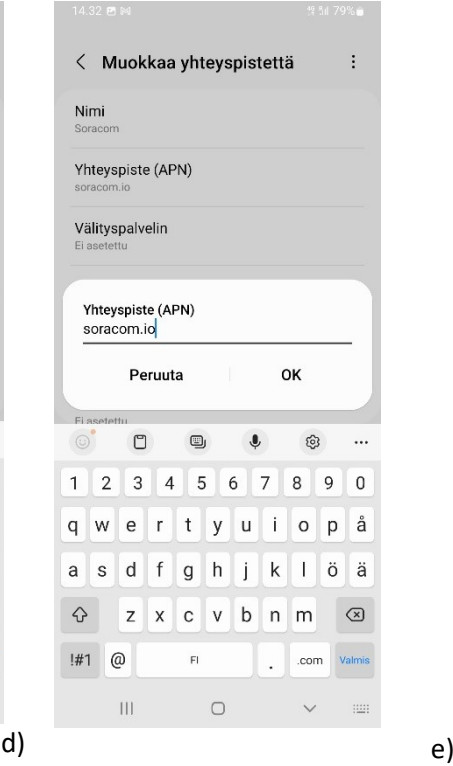

#### f) Valitse kolme pistettä → g) Tallenna

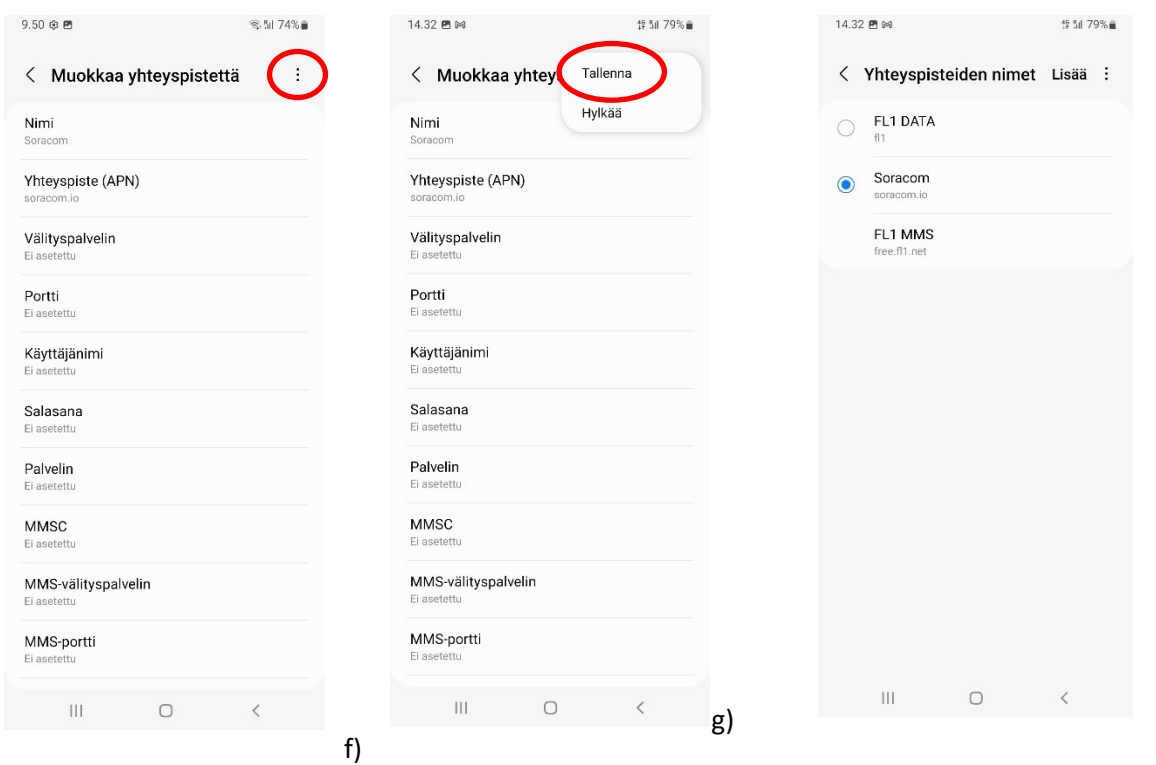

SmartKitchen/Ceruus Oy Support: 2 (2) **smartkitchen.solutions** helpdesk@ioliving.com